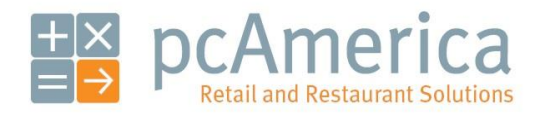

*One Blue Hill Plaza, 16th Floor, PO Box 1546 Pearl River, NY 10965 1-800-PC-AMERICA, 1-800-722-6374 (Voice) 845-920-0800 (Fax) 845-920-0880*

# Creating & Using Gift Cards in CRE

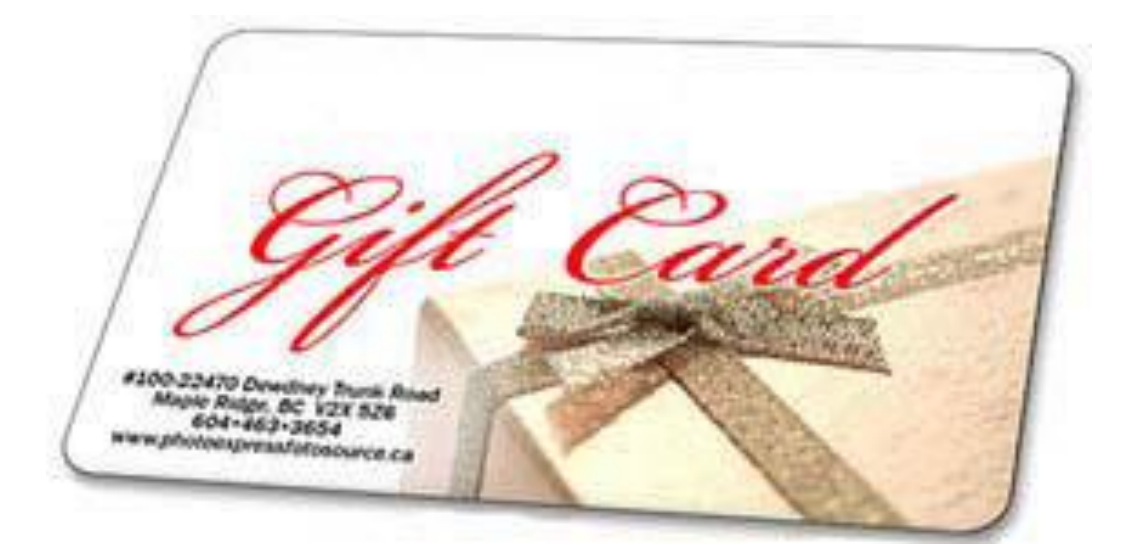

This documentation will show you how to create a gift card using the Cash Register Express software. You will also learn how to use them as a payment method, apply funds to them, check the balance of the cards and a report you can run to view information on the cards.

Before you read this, make sure that you have valid gift cards with a number assigned to each one.

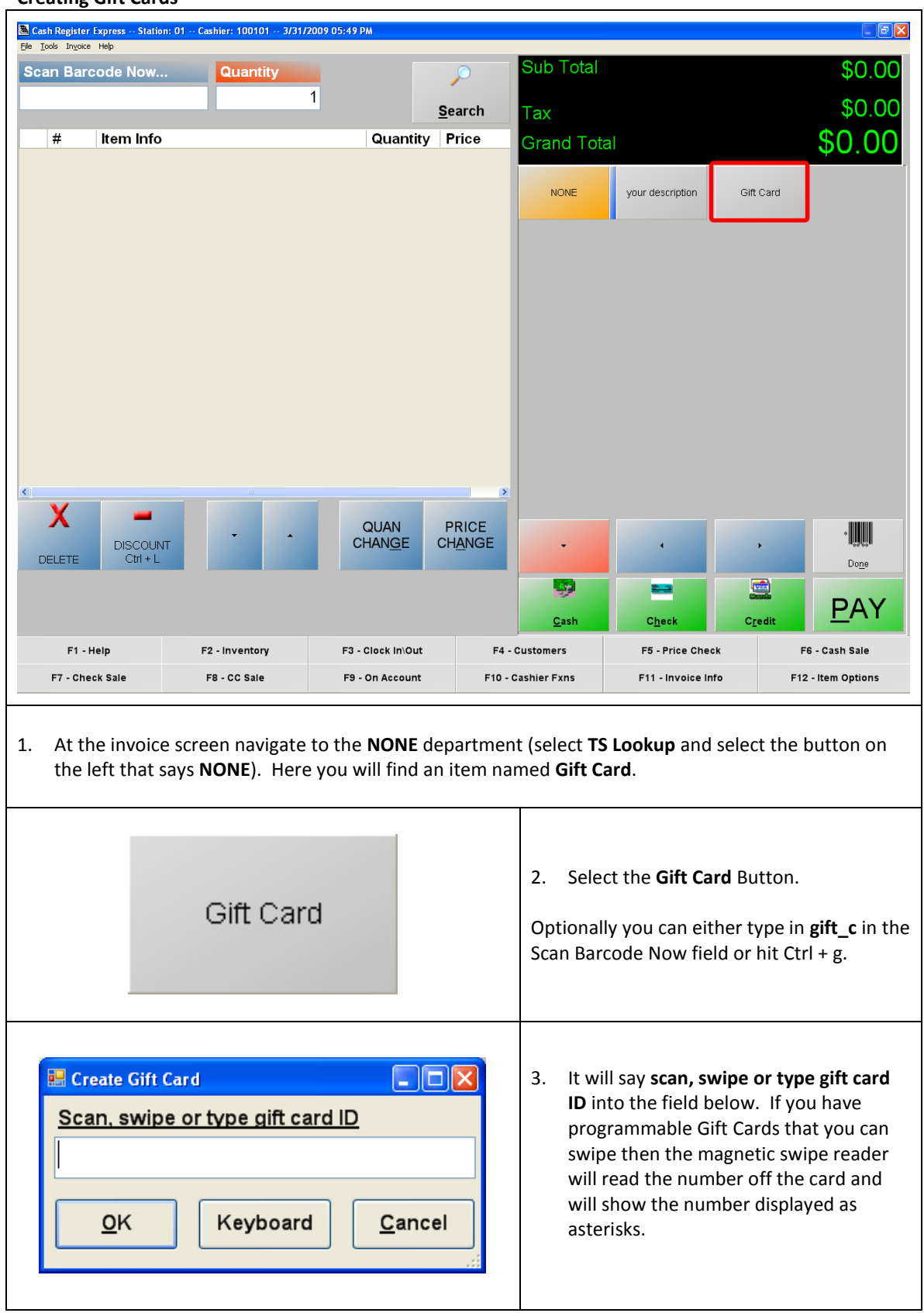

### **Creating Gift Cards**

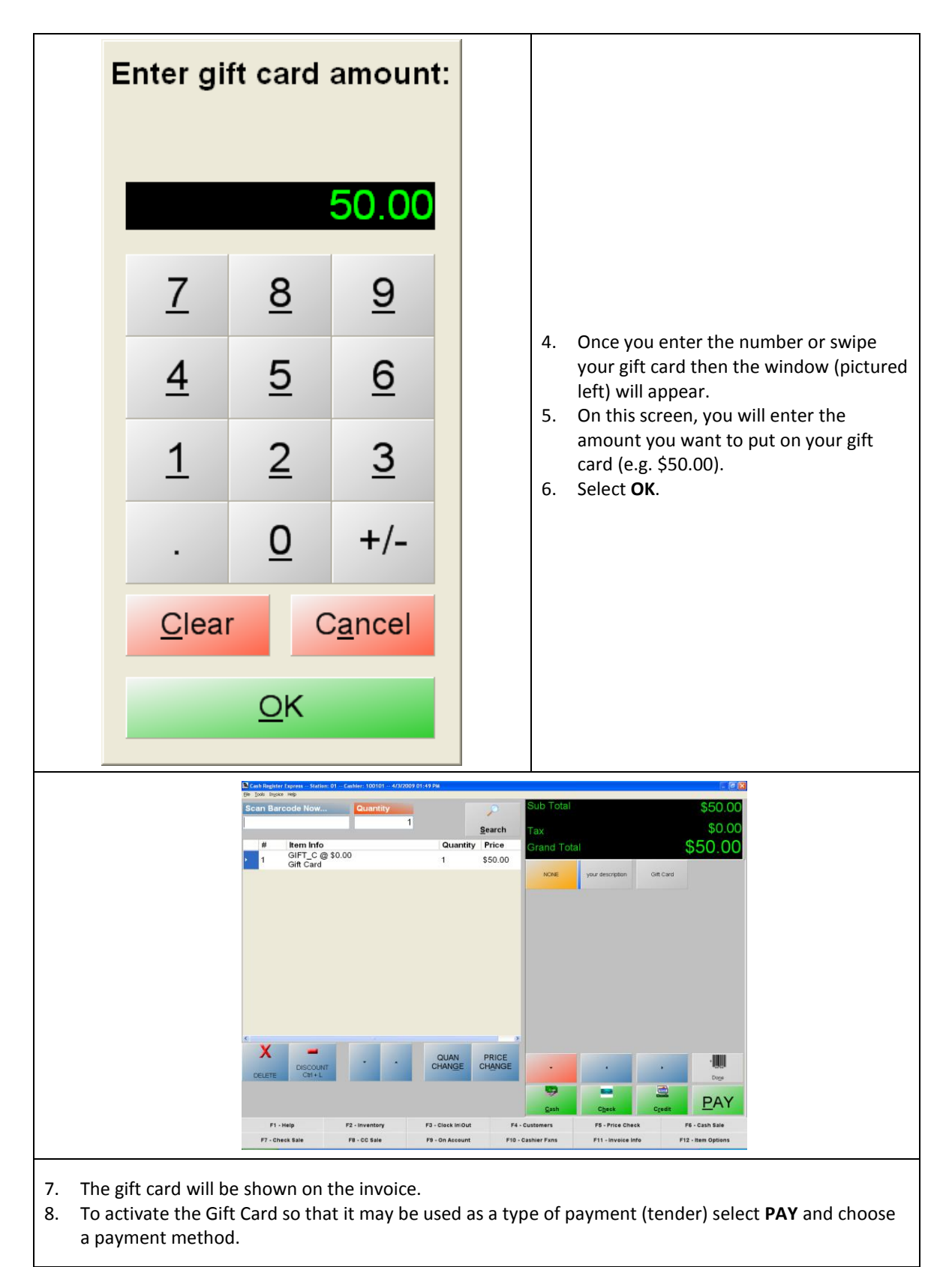

#### **Congratulations you have created a Gift Card in CRE!**

Next you will learn to use the created Gift Card as a payment method.

#### **Paying with Gift Cards**

1. On the **invoice screen** of Cash Register Express, (using the Gift Card example from the previous step) ring up a few items on the invoice that do **not** exceed \$50.00. The Two items in this example are Ornament and Cookies with a grand total of \$9.42.

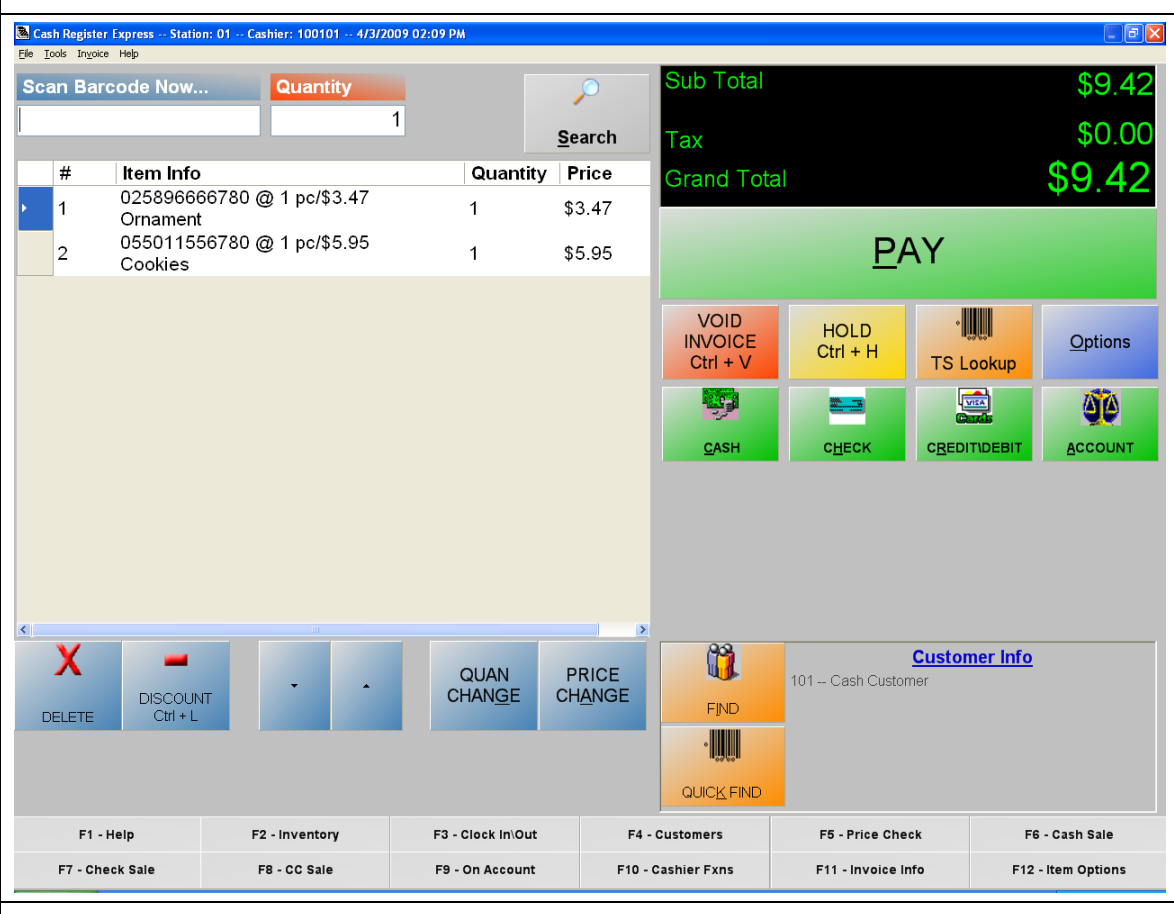

- 2. Select the **Pay** button and choose **Gift Card.**
- 3. The window will appear that says **scan, swipe or type gift card ID.** Enter the correct number of the gift card or swipe your gift card through your magnetic swipe reader.
- 4. Select **Ok** and it should print a receipt displaying the **Gift Card number** and the **amount remaining** on the gift card.

**You have just successfully completed a transaction using a Gift Card** Next you will learn how to check the gift card balance.

**Checking the gift card balance**

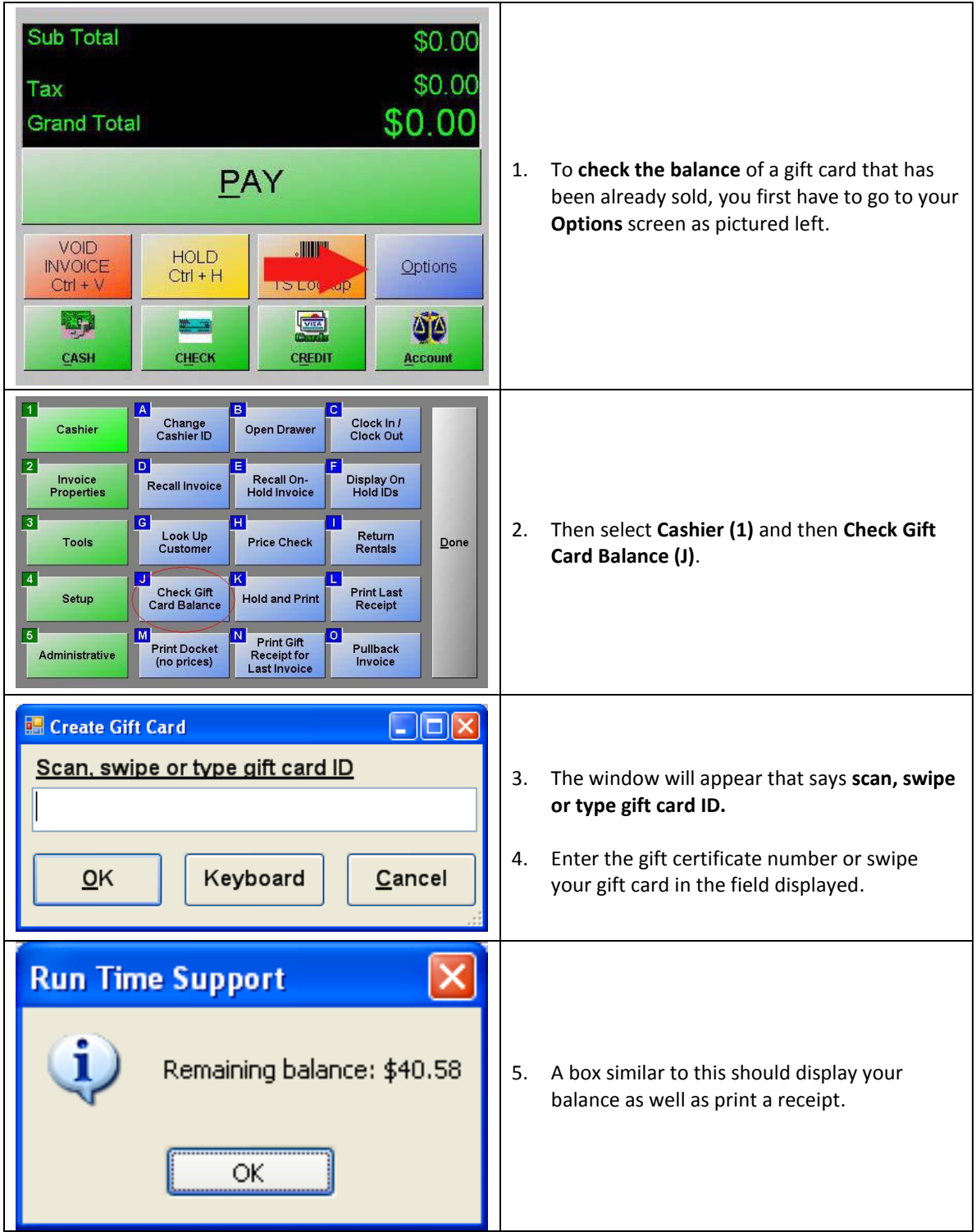

Next you will learn how to apply funds to an existing Gift Card.

# **Adding Funds to a Gift Card**

 $\overline{1}$ 

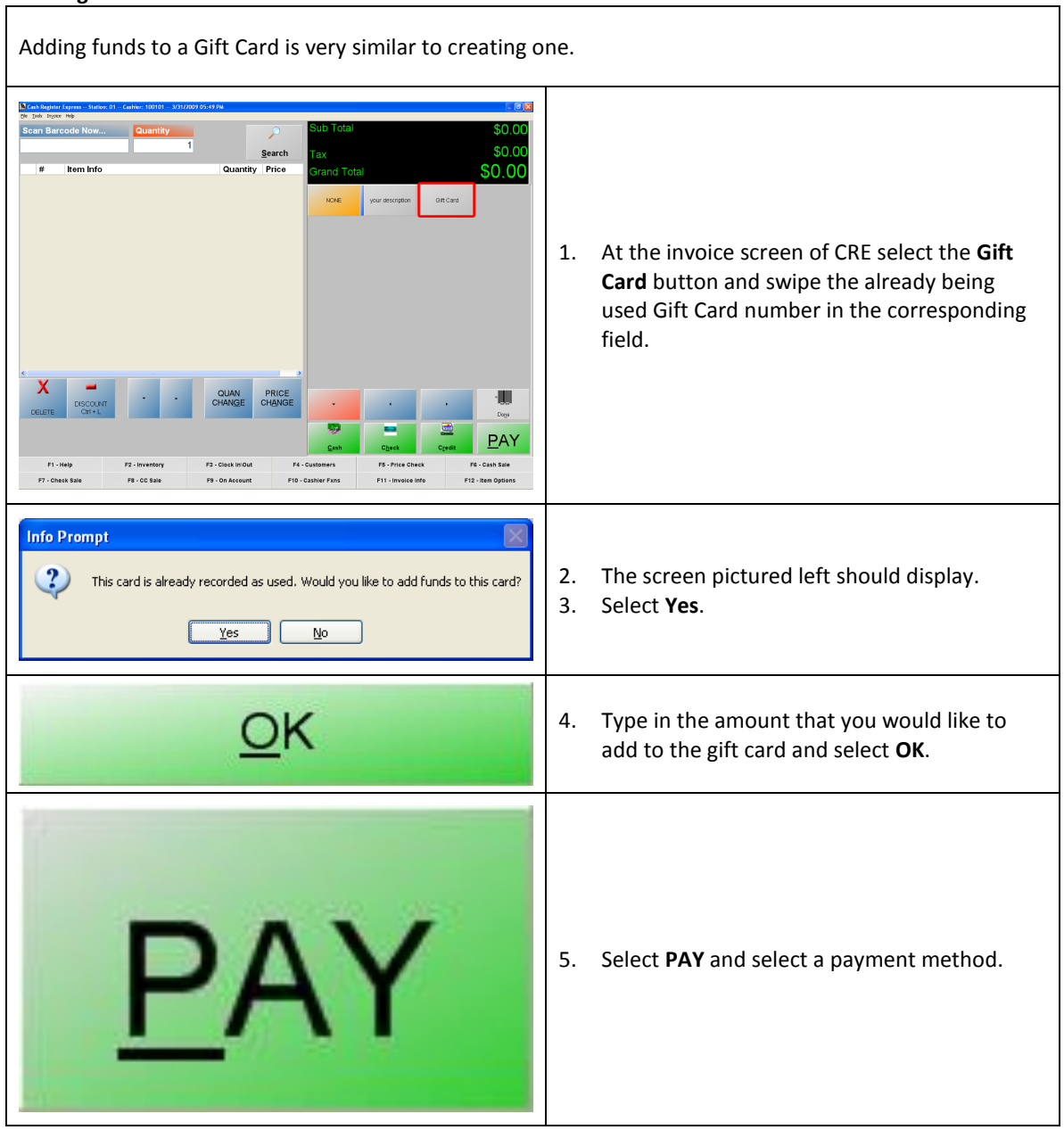

You have successfully added funds to an existing gift card

## **Gift Card Reporting**

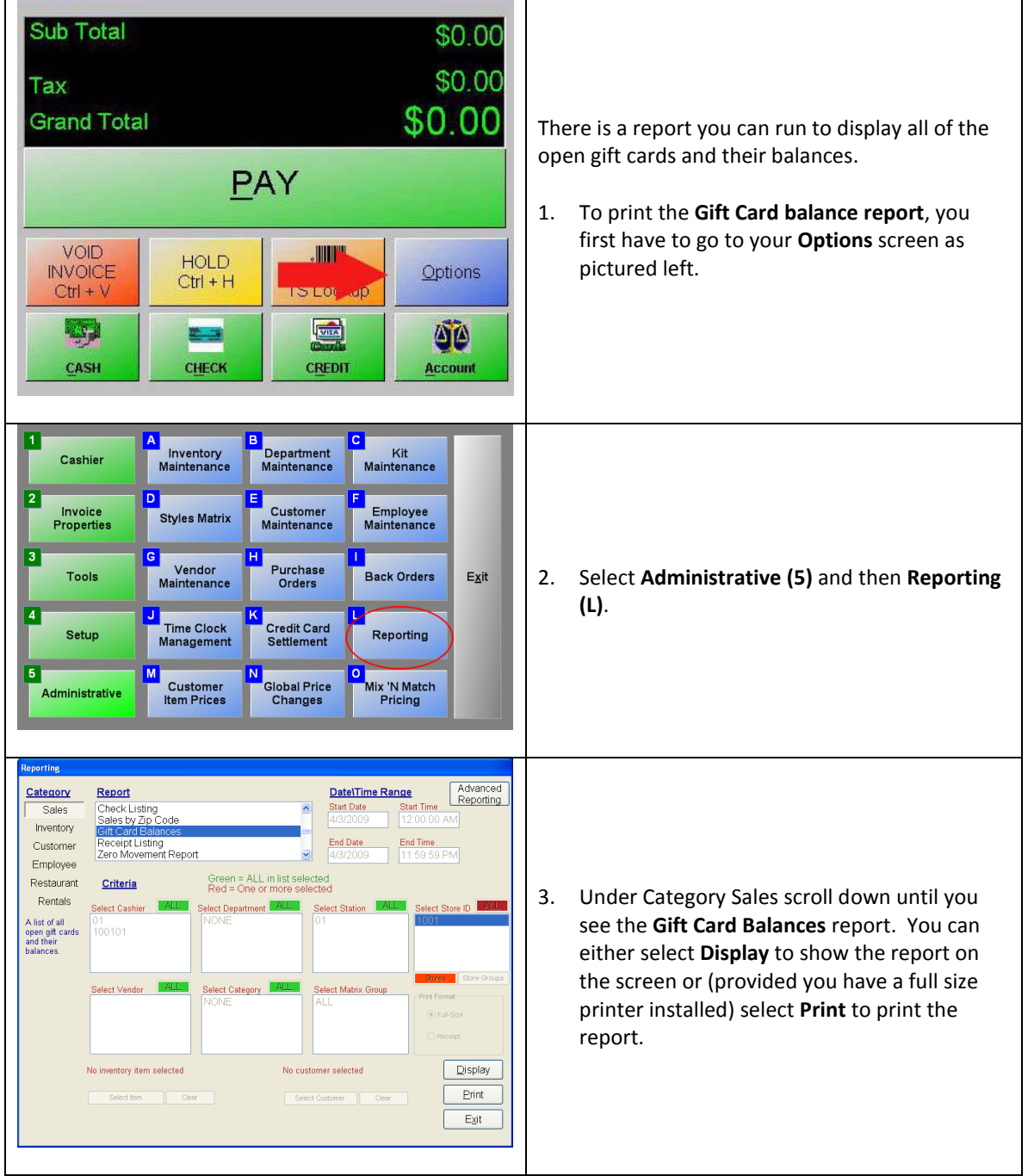